## 会員登録(Membership registration)

Membership registration is required to use 「秩父鉄道 SL 予約システム(Chichibu Railway SL booking system)」.

If you are new to us, please register from 「新規会員登録(New member registration)」.

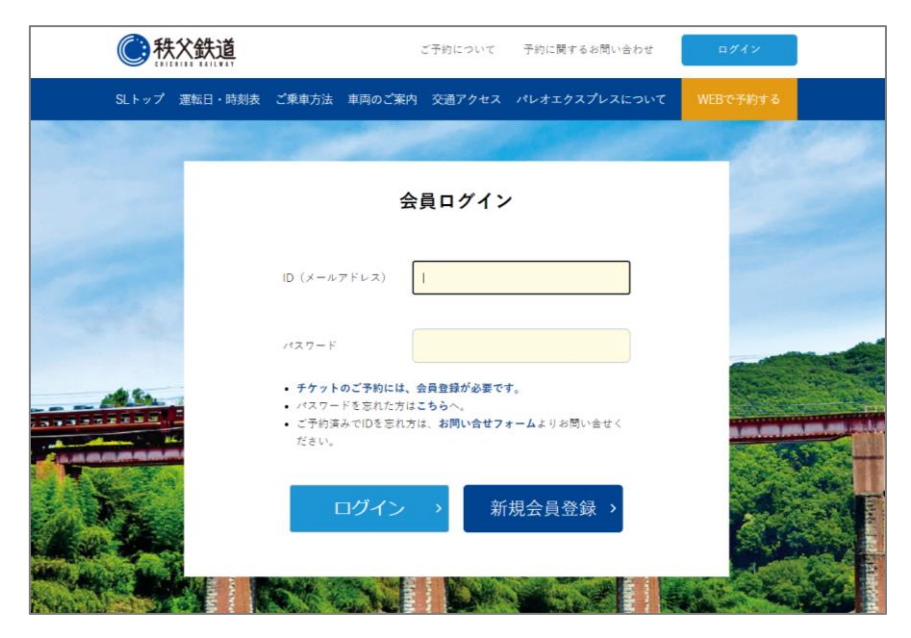

Please fill in the form below.

## 会員情報登録

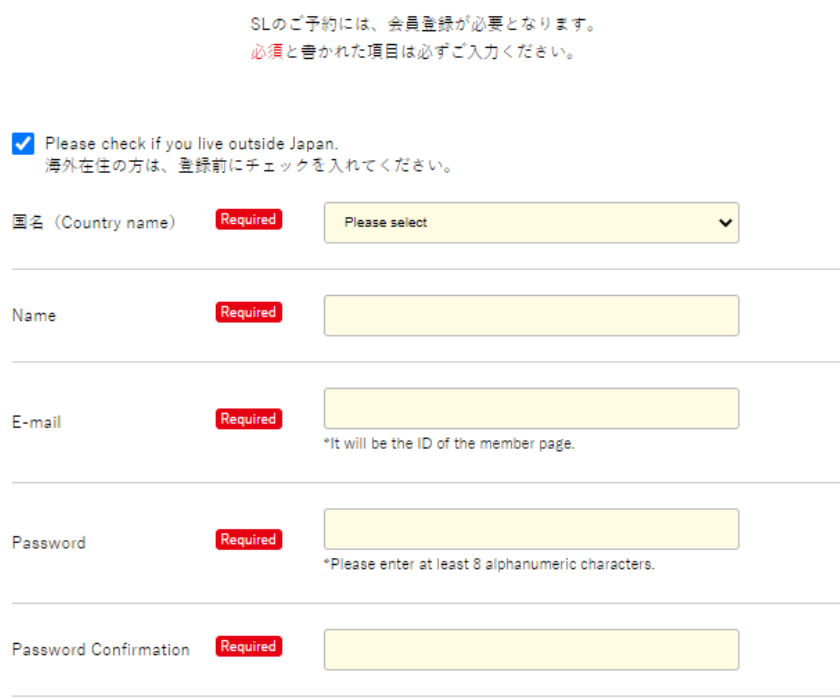

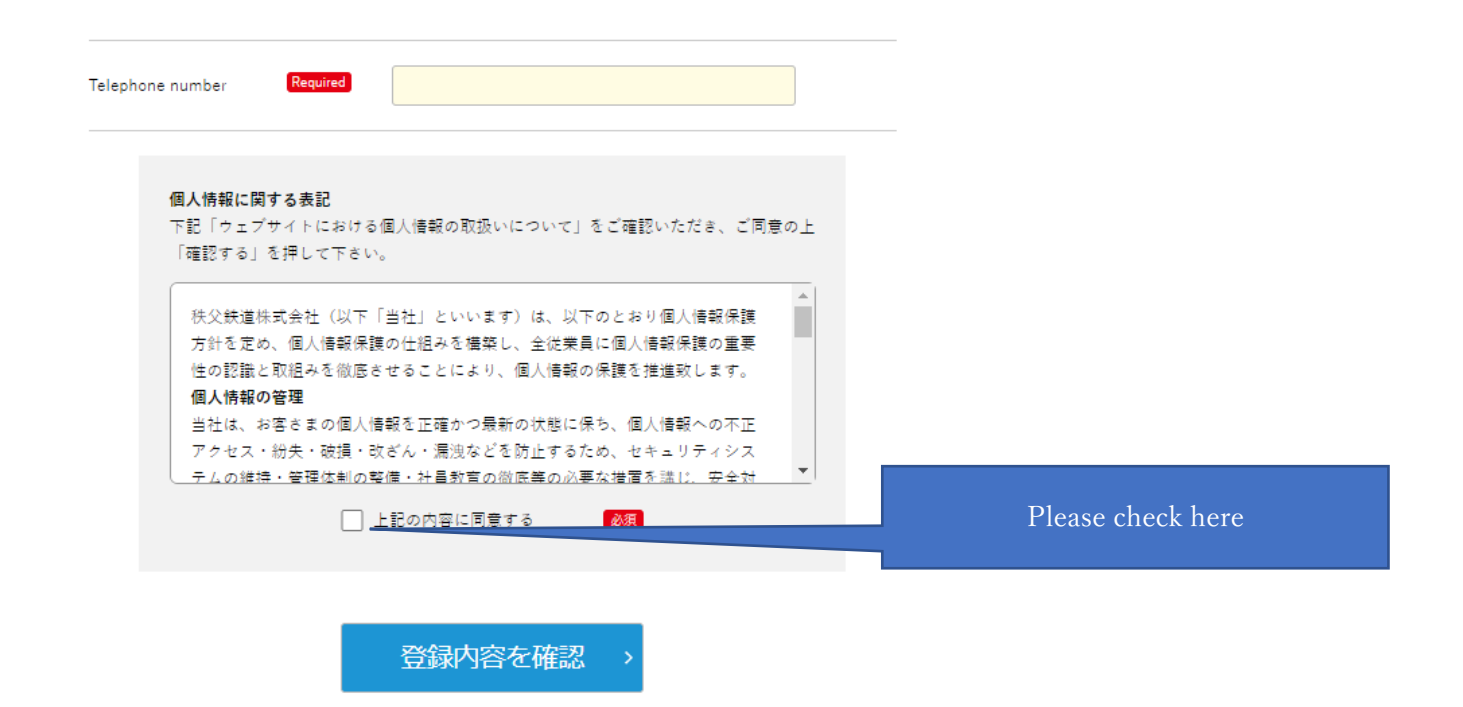

After completing the membership registration, log in with the registered ID (email address) and password, and you will be able to make a reservation from "New reservation" on the members-only page.

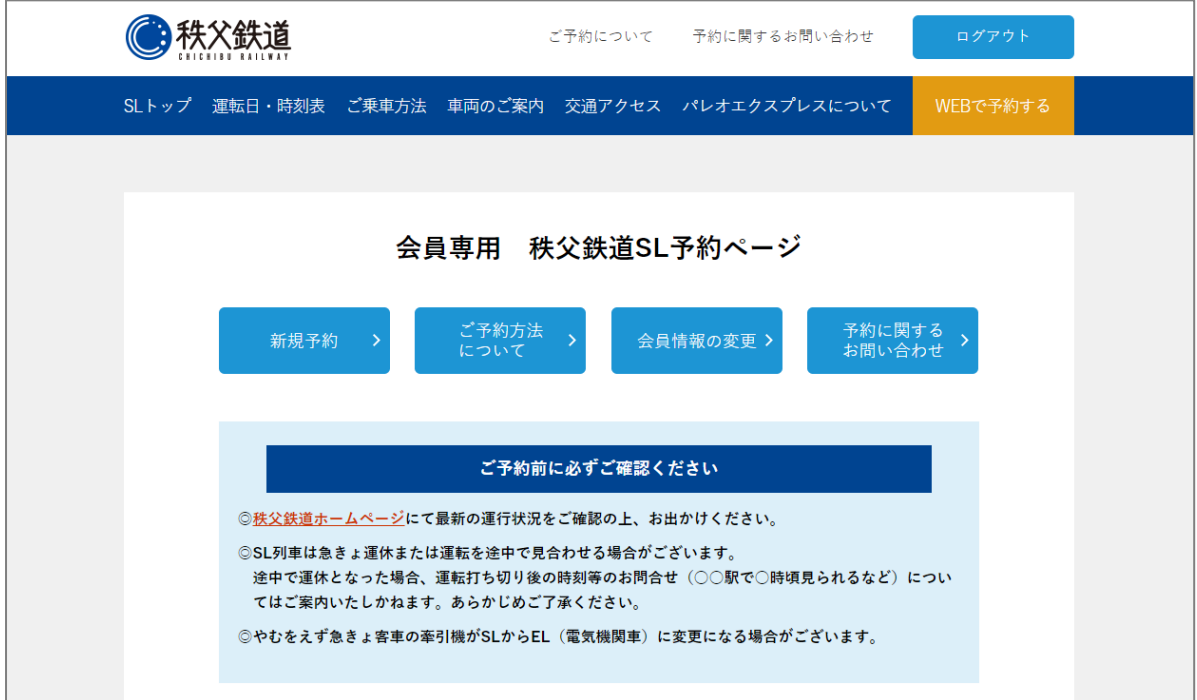

新規予約(New reservation)

② Please select the SL boarding date from the calendar.

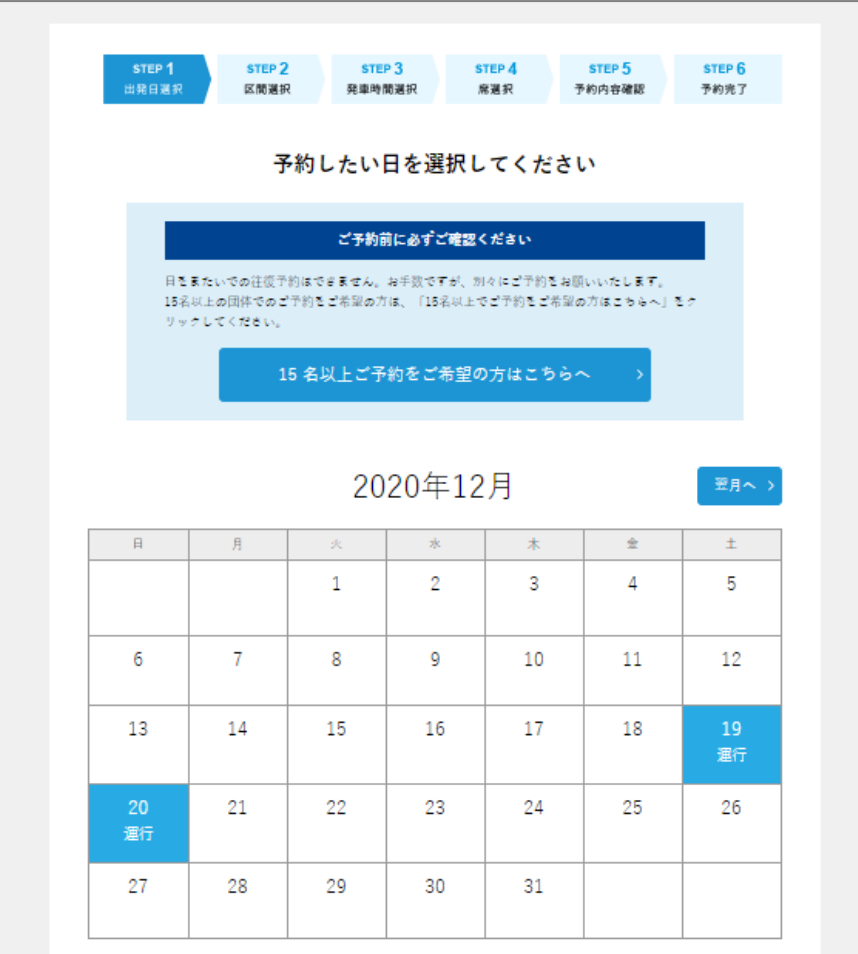

②Please select the departure station / arrival station from the pull-down menu.

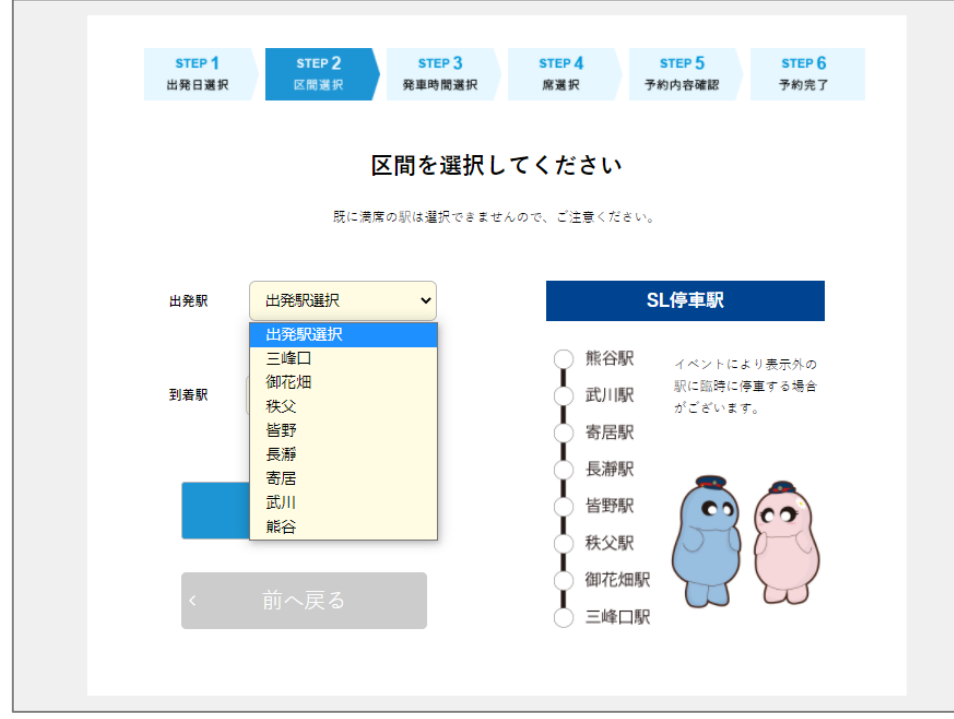

The PALEO EXPRESS is a one-round trip a day.

Please refer to the following driving time.

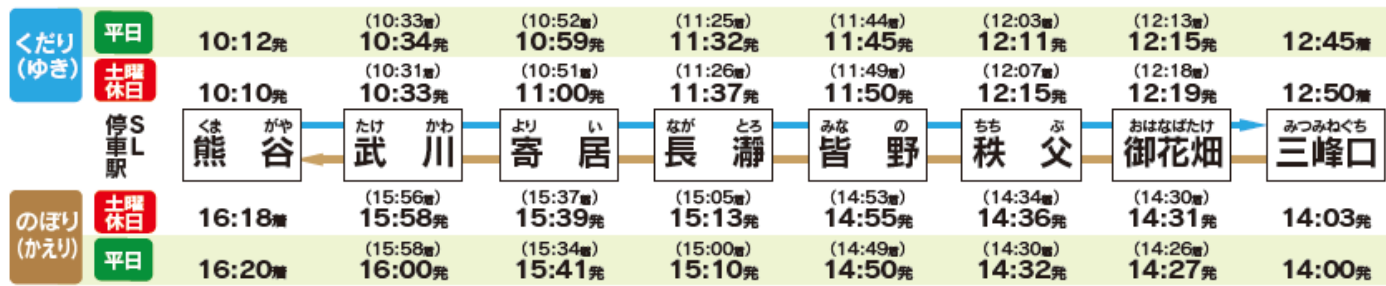

③ Please make sure that the information you want to board (date, station, time, etc.) is correct before proceeding to the next step.

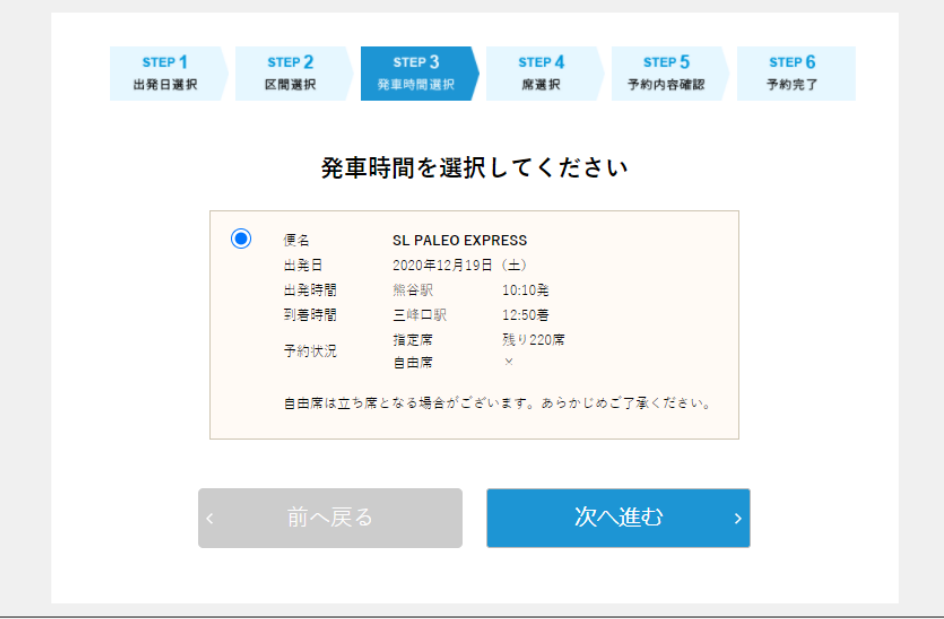

④ Please select a seat type and enter the number of people.

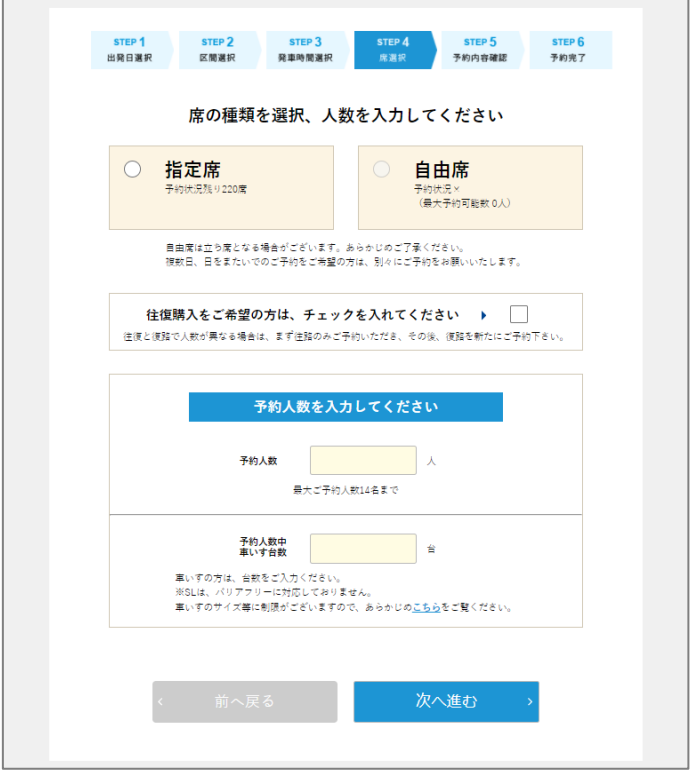

Select a seat from the seat layout.

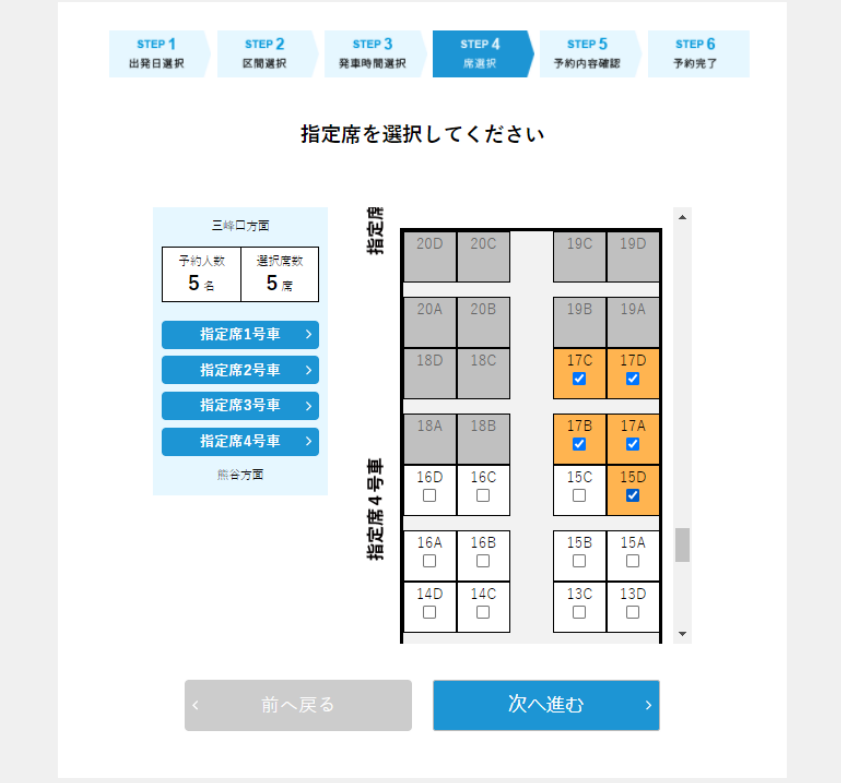

Check the reservation details and press "予約する(Reserve)"

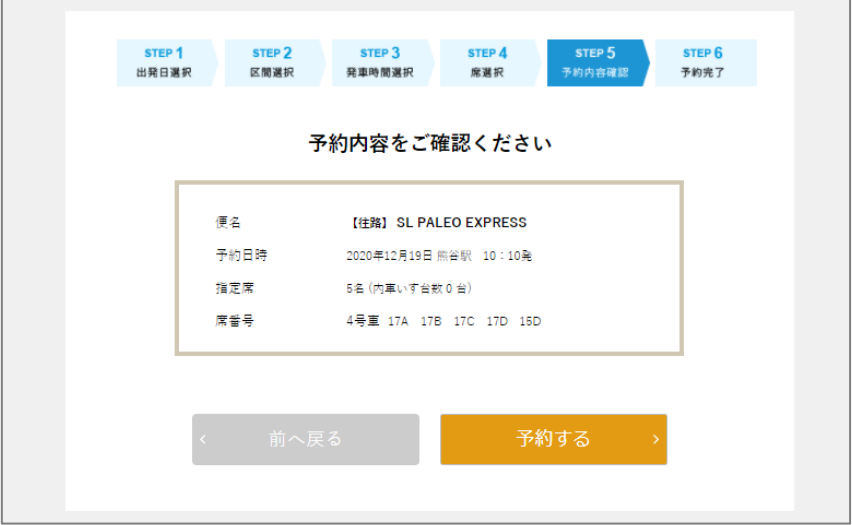

## 予約内容の確認(Confirmation of reservation details)

After the reservation is completed, the reservation completion email will be automatically delivered to the registered email address. The reserved contents are displayed in the reserved train list at the top of the members-only page.

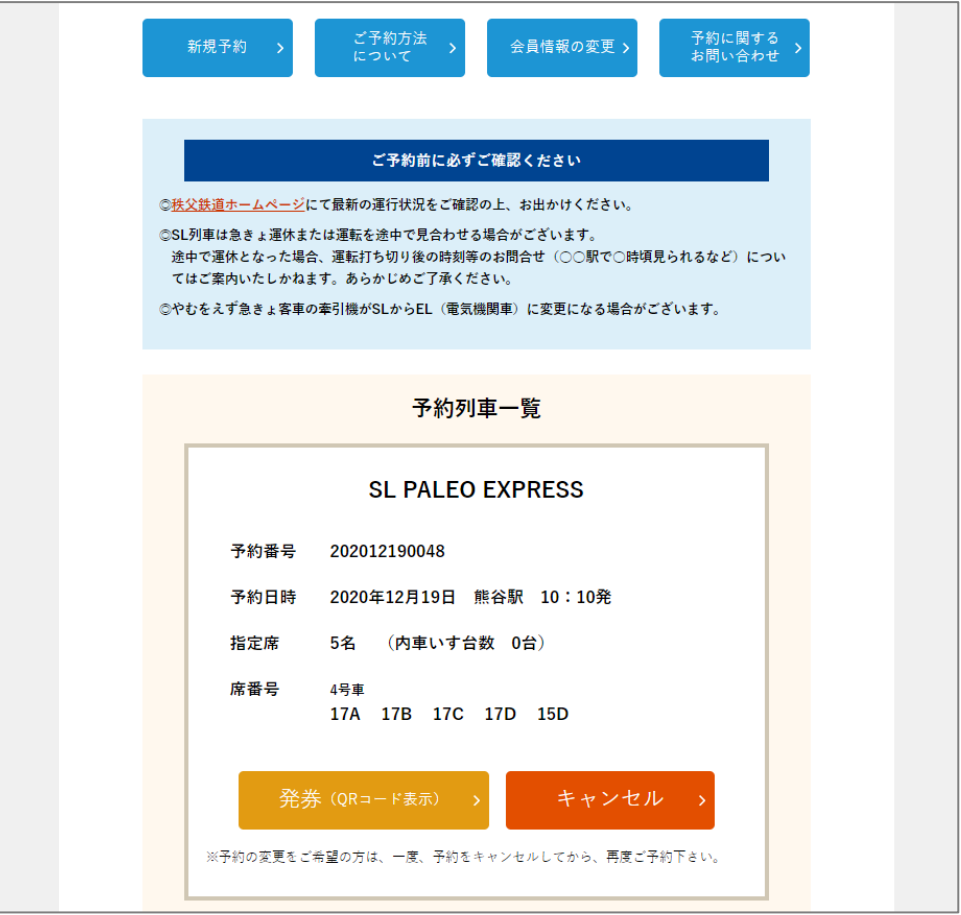

On the day of boarding, please present the "発券(Ticketing (QR code display))" screen of the relevant reservation at the SL boarding station window, or request the reservation details.

## 予約キャンセル(cancel reservation)

If you wish to cancel your reservation, you can proceed from "キャンセル(Cancel)" of the corresponding reservation in the reserved train list.

Once canceled, it cannot be undone. Please be careful.

If you want to change your reservation, please cancel your reservation and make another reservation at least 30 minutes before departure.

If you are unable to board, please cancel your reservation so that many customers can use it. (No cancellation fee will be charged)

※The system contents are subject to change each time.

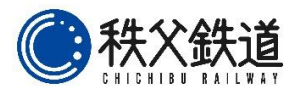